#### BANKRUPTCY CASE OPENING (Local Rule 1002-1)

To file a bankruptcy petition in the ECF system, the attorney must **Open a Case.** During this process the attorney will enter the required information about the debtor and statistical information. The attorney uses the information from the voluntary petition, lists, schedules and statements. Make sure all the information on the Petition and Schedules (i.e. AKA's ) are entered into the system. To open a bankruptcy case, follow the steps outlined below:

#### **\*WHEN WORKING IN MONTANA CM/ECF PLEASE MAKE SURE YOU ARE IN ALL CAPS**\*

**STEP 1 Click** on **Bankruptcy** from the Main Menu, and then click on the **Open a Voluntary BK Case** hypertext link from the Bankruptcy Events menu.

**STEP 2** The **Open New Voluntary Bankruptcy Case** screen appears.

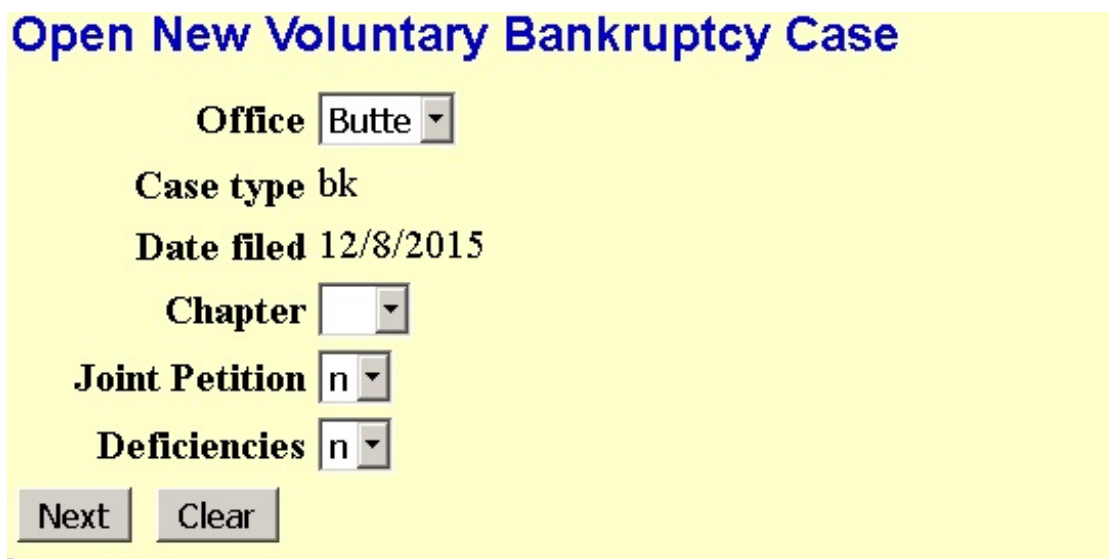

- . **Date Filed:** the date field defaults to the current date and cannot be changed.
- . **Chapter:** Select the appropriate chapter
- . **Joint Petition:** Select appropriate 'y' or 'n'
- . **Case Type:** Defaults to bk (Bankruptcy)
- . **Deficiencies:** Select "y" or 'n'
- . Click on **Next** to continue or **Clear** to reset

**STEP 3** The **Search for a party** screen appears.

# **Open New Voluntary Bankruptcy Case**

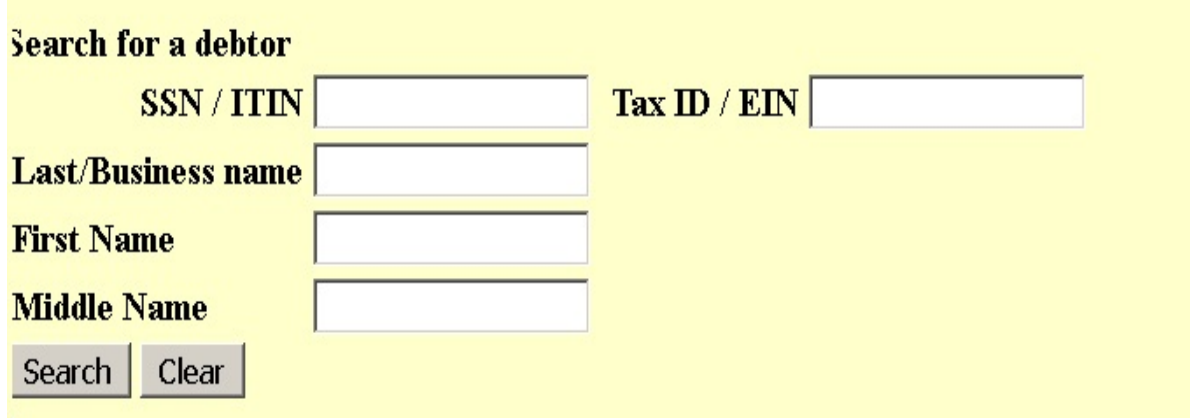

**Social Security Number:** Enter debtor's Social Security Number or if business enter Tax Id. Number

. Click on **Search**

.

- . Search for a party screen will appear again to give you the results of your search.
- . If Party/Business is **not** found, Click on **"Create New Party"**

*[NOTE: If your search is successful and your debtor's name appears in the Party Search result list- (1) Verify that it is the correct name (2) Click on the name to highlight it (3) Click on Select Name from List*]

#### **STEP 4** The **Party Information** screen appears

. Click inside the **Last Name** field to type the debtor's last name. Use your tab key to advance to the next field(s)

- . Enter debtor's **First Name**
- . If applicable, enter the debtor's **Middle Name. Generation** and **Title**
- . Enter the debtor's **Social Security Number** (with dashes) or **Tax ID Number**
- . Enter the debtor's **Mailing Address** in **Address 1**
- . Select the appropriate **County**
- . Only use **Country** field if country is not U.S.A.
- . Phone, Fax, E-mail fields are not required for debtors
- . If there is text you wish to include on the docket after the debtor's name, (i.e.,

D.D.S., a Montana Corporation, etc.) key this in the **Party Text** window.

. Click on **Alias** to allow for inclusion of one or more aliases of the debtor.

(You may add up to five Aliases)

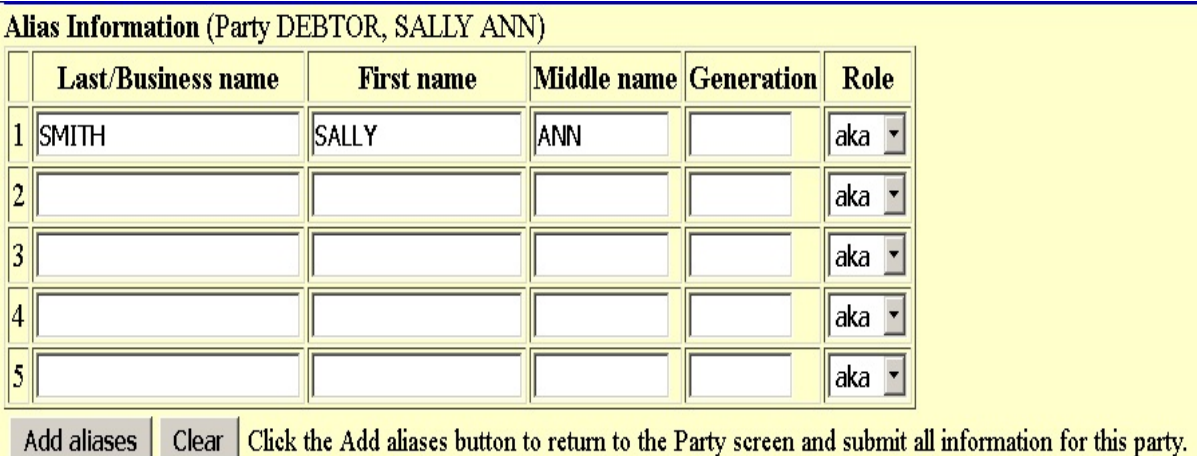

.Click on **Review,** if you would like to review/change debtor's **Alias** information

.Click on **Submit** to continue (or Cancel to restart or Clear to reset defaults)

. You will be prompted to repeat Steps 3 and 4 if you indicated the case to be a joint case

#### **STEP 5** The **Information Regarding Debtor & the Statistical/Administration** screens appears:

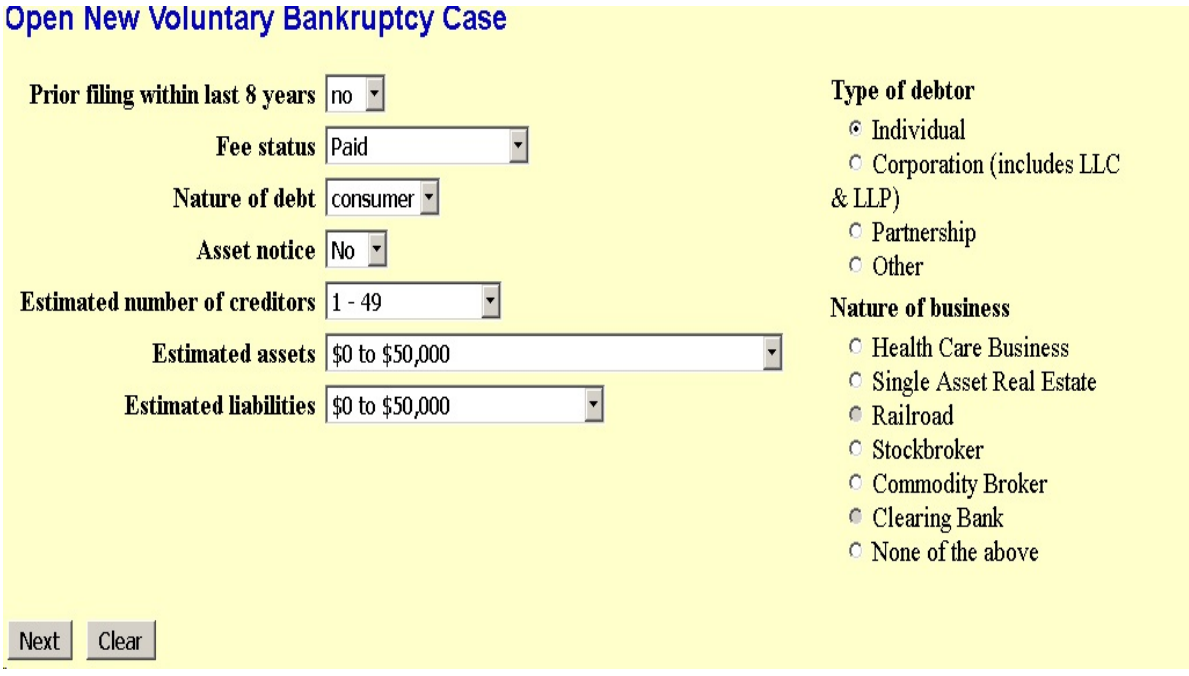

. **Type of Debtor:** Select by clicking appropriate check box (i.e. Individual, Corporation, etc)

. The remaining fields are completed by clicking the down arrow to the right of the drop down box and highlighting the appropriate information, matching the Voluntary Petition:

- . **Fee Status:** Select Paid, Installment or IFP filing fee waived.
- . **Nature of Debt:** Select "business","consumer"or "other".

. **Asset Notice:** select "No" for Chapter 7 cases, select "Yes" for Chapters 11 and 13 cases

. **Estimated Number of Creditors:** field defaults to "1-15." Modify, if applicable.

. **Estimated Assets:** field defaults to "\$0 - \$50,000." Modify, if applicable.

. **Estimated Debts:** field defaults to "\$0 - \$50,000." Modify, if applicable.

. Click on **Next** to continue or **Clear** to reset defaults

**STEP 6** Fill in Statistical Information on next two screens

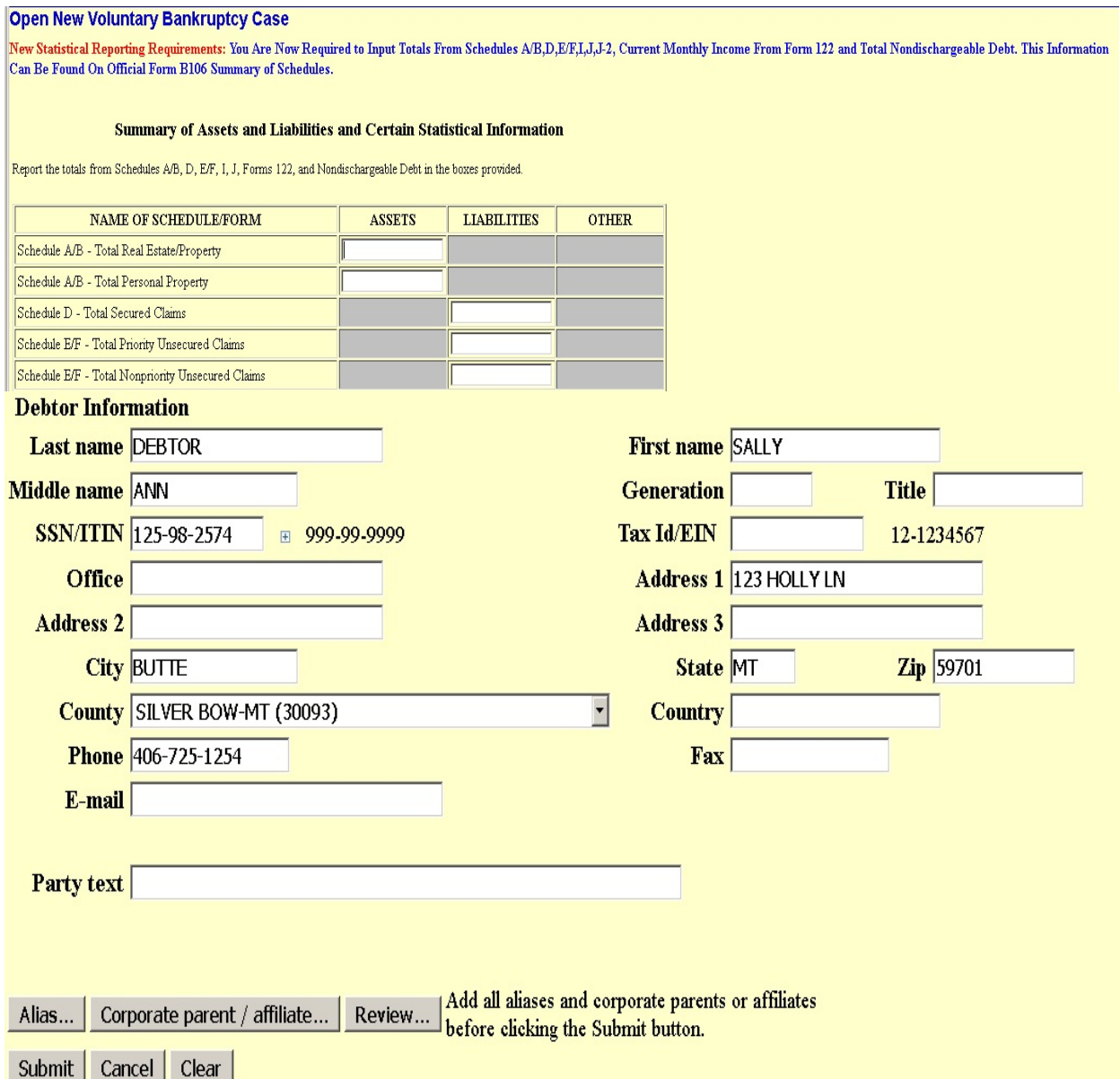

**STEP 7** The **Select the PDF document** screen appears.

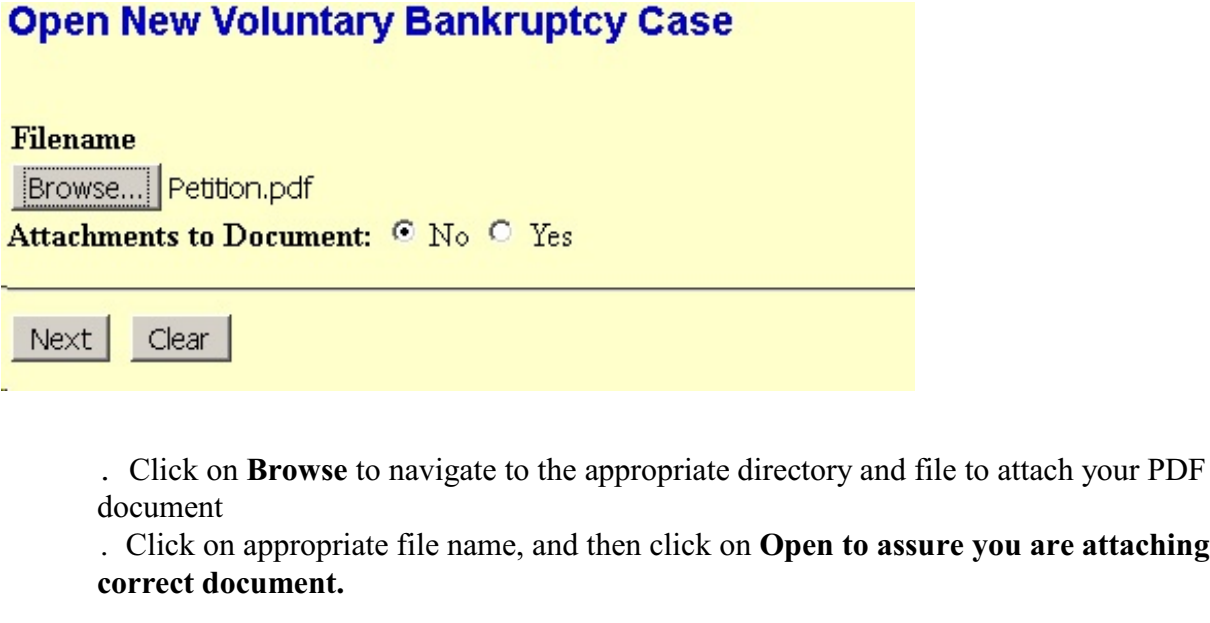

**STEP 8** Presumption of Abuse

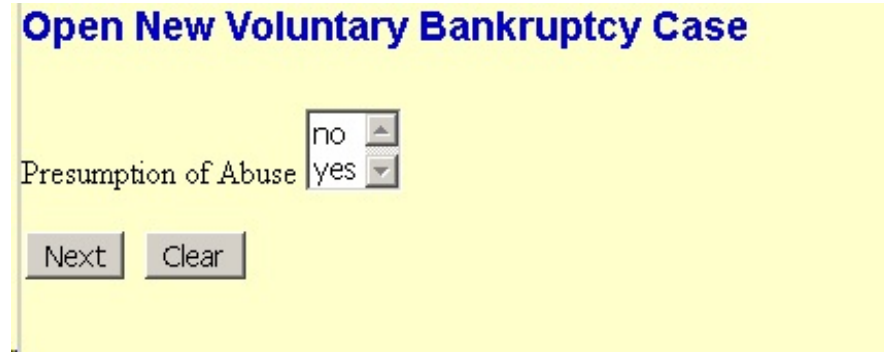

#### **STEP 9** The **Docket Text** screen appears.

**Open New Voluntary Bankruptcy Case** 

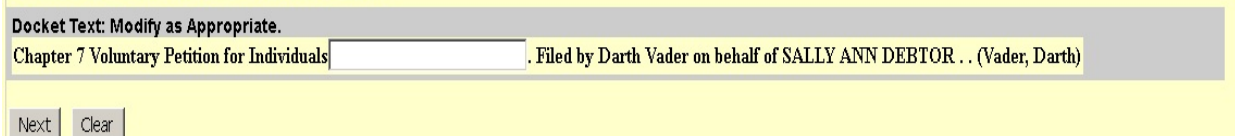

. Verify docket entry to ensure that information is correct

- .If correct, click on **Next**
- .If docket entry is incorrect, click on **Back** to make corrections

#### **STEP 10** The **Docket Text: Final Text** screen appears.

#### **Open New Voluntary Bankruptcy Case**

Docket Text: Final Text

Chapter 7 Voluntary Petition for Individuals. Filed by Darth Vader on behalf of SALLY ANN DEBTOR.. (Vader, Darth)

Attention!! Submitting this screen commits this transaction. You will have no further opportunity to modify this submission if you continue. Have you redacted?

 $Next$  Clear

- . Verify docket entry
- . If correct, click on **Next** to submit filing to court.

## **Receipt of Filing**

.

Once entry is submitted after final approval, the **Notice of Electronic Filing** screen appears. This screen gives confirmation that the system has received the entry, and the entry now is an official court document. Scroll down to view entire receipt.

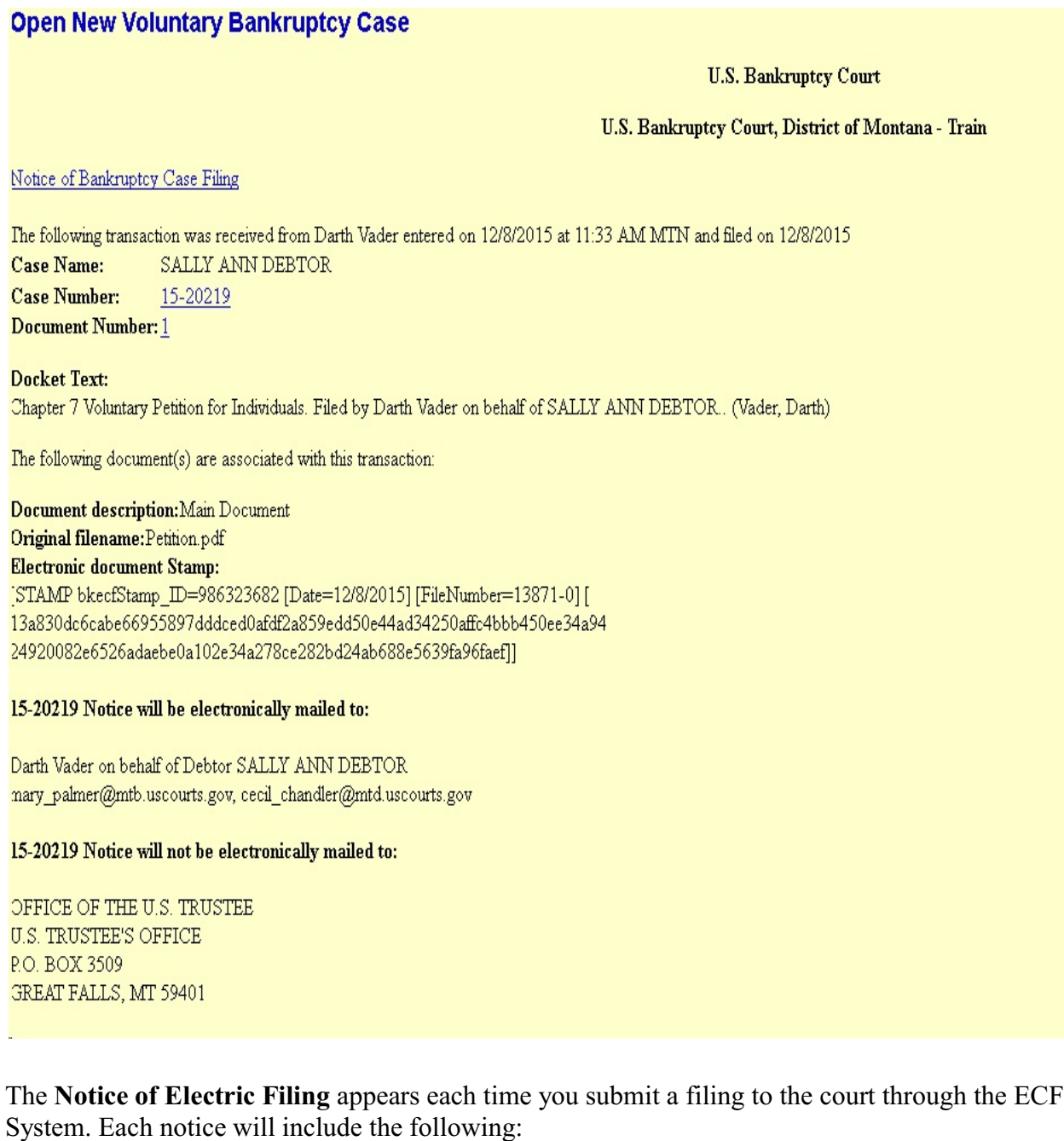

- . Who filed the document:
- . Date and Time:
- . Case Name:
- . Case Number:
- . Document Number:
- . Original filename *(pdf):*
- . Electronic document Stamp:

### **Print receipt**

- . Click on **File** at top of Netscape screen and select **Print Frame,** *or*
- . Click on the Printer Icon at the top of the page.
- *[Note: It is highly suggested that copies of receipts be maintained for your records]*